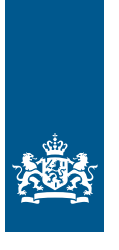

Douane Ministerie van Financiën

# Invulinstructie EU Trader Portal

# Vergunning doorlopende zekerheid **overige regelingen nationaal** inclusief eventuele verlaging of ontheffing (CGU)

**Deze instructie beschrijft stap voor stap hoe u de aanvraag voor een 'Vergunning doorlopende zekerheid overige regelingen nationaal inclusief eventuele verlaging of ontheffing (CGU)' doet in het EU Trader Portal.**

Wilt u meer weten over deze vergunning? Lees dan de '[Toelichting en algemene voorwaarden](https://www.belastingdienst.nl/wps/wcm/connect/bldcontentnl/themaoverstijgend/brochures_en_publicaties/alg_info_doorlopende_zekerheid)  Vergunning [doorlopende zekerheid inclusief eventuele verlaging of ontheffing](https://www.belastingdienst.nl/wps/wcm/connect/bldcontentnl/themaoverstijgend/brochures_en_publicaties/alg_info_doorlopende_zekerheid)'.

# **Let op!**

Wijzigingen kunt u niet met het aanvraagformulier indienen. Daarvoor gebruikt u de knop 'Verzoek om wijziging indienen' bovenaan uw huidige vergunning. Zie de ['Instructie wijzigen vergunningen in het EU Trader Portal](https://www.belastingdienst.nl/wps/wcm/connect/bldcontentnl/themaoverstijgend/brochures_en_publicaties/instructie-wijzigen-vergunningen-eu-trader-portal)' voor meer informatie.

## **Zo komt u bij het aanvraagformulier**

Open het EU Trader Portal en klik in het menu op 'Nieuwe aanvraag'.

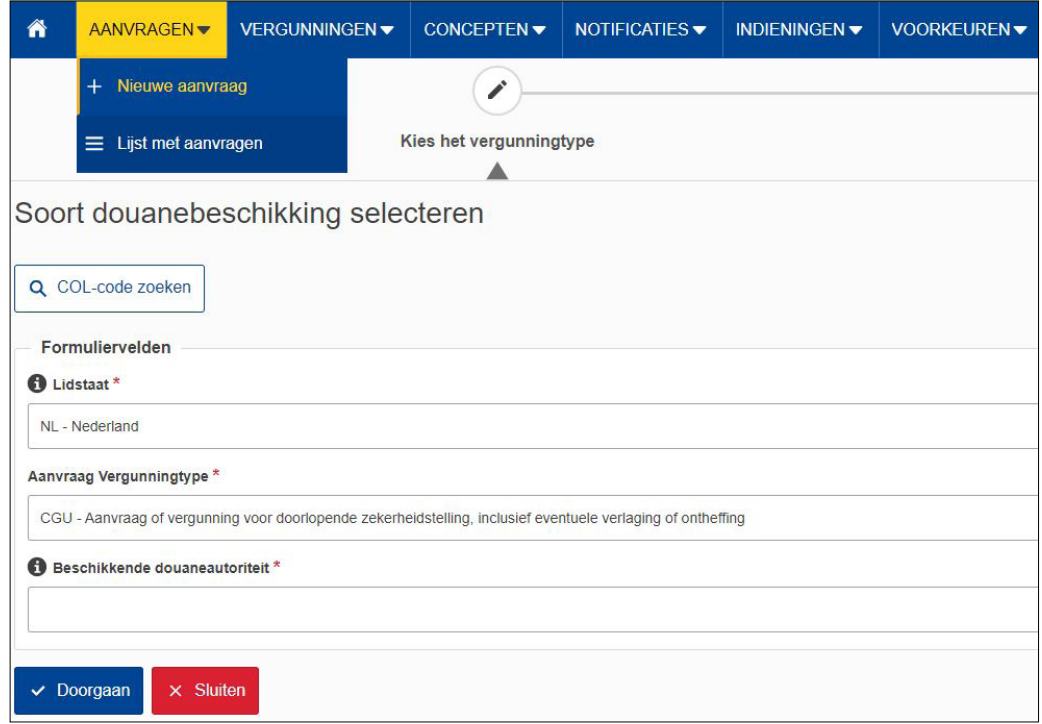

- Kies bij 'Lidstaat': 'NL Nederland'.
- Kies bij 'Aanvraag vergunningtype': 'CGU Aanvraag of vergunning voor doorlopende zekerheidstelling, inclusief eventuele verlaging of ontheffing'.
- De 'Beschikkende douaneautoriteit' is het douanekantoor dat bevoegd is voor de plaats waar de hoofdadministratie voor douanedoeleinden zich bevindt. Selecteer het juiste kantoor.

Klik op 'Doorgaan' om bij het aanvraagformulier te komen.

### **De velden van het aanvraagformulier invullen**

In de tabel hieronder leest u hoe u het formulier invult. In de linkerkolom vindt u alle velden van het aanvraagformulier. In de rechterkolom staat of u de velden moet vullen en hoe u die moet vullen.

U staat op het tabblad 'Gegevens aanvrager':

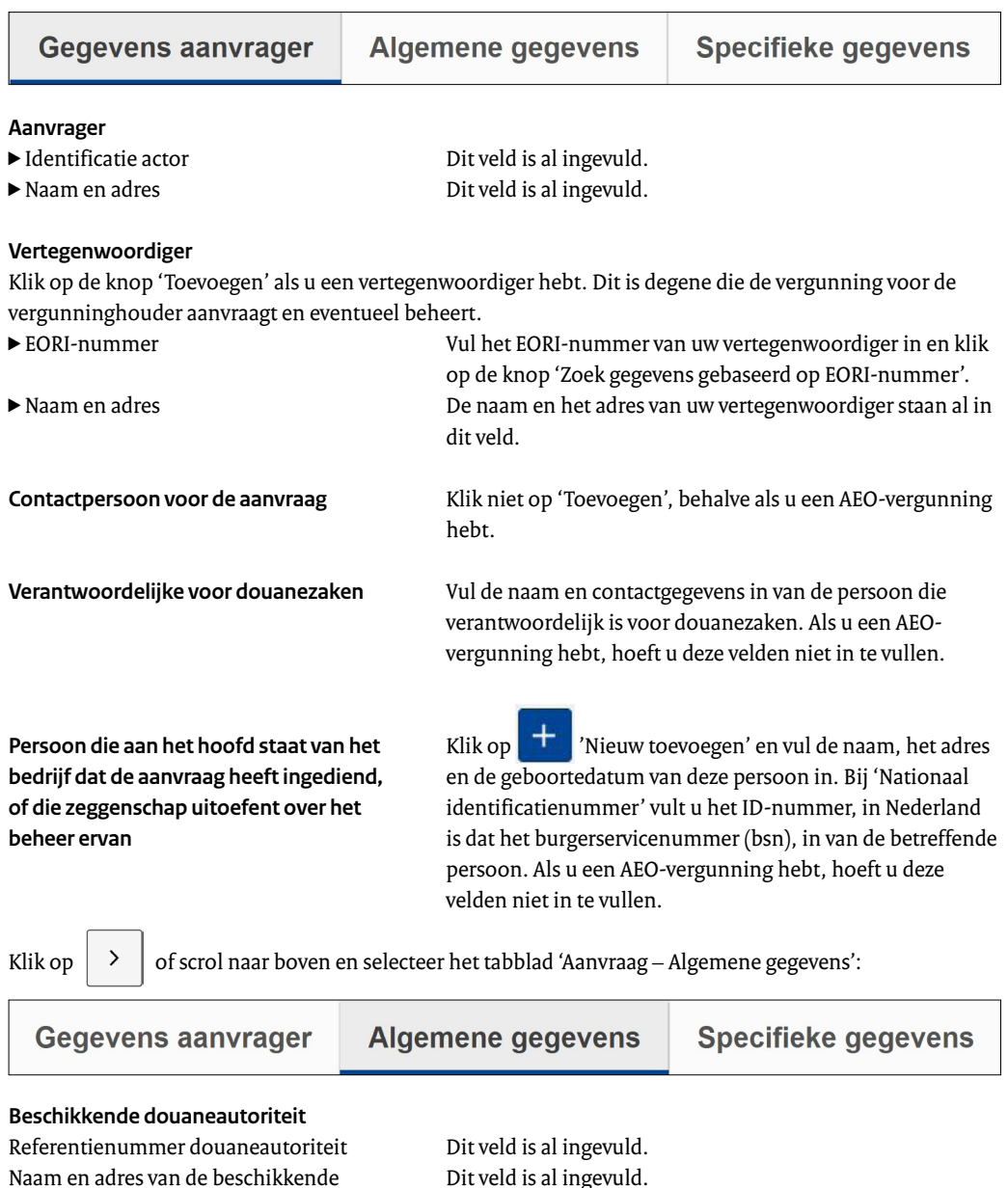

douaneautoriteit

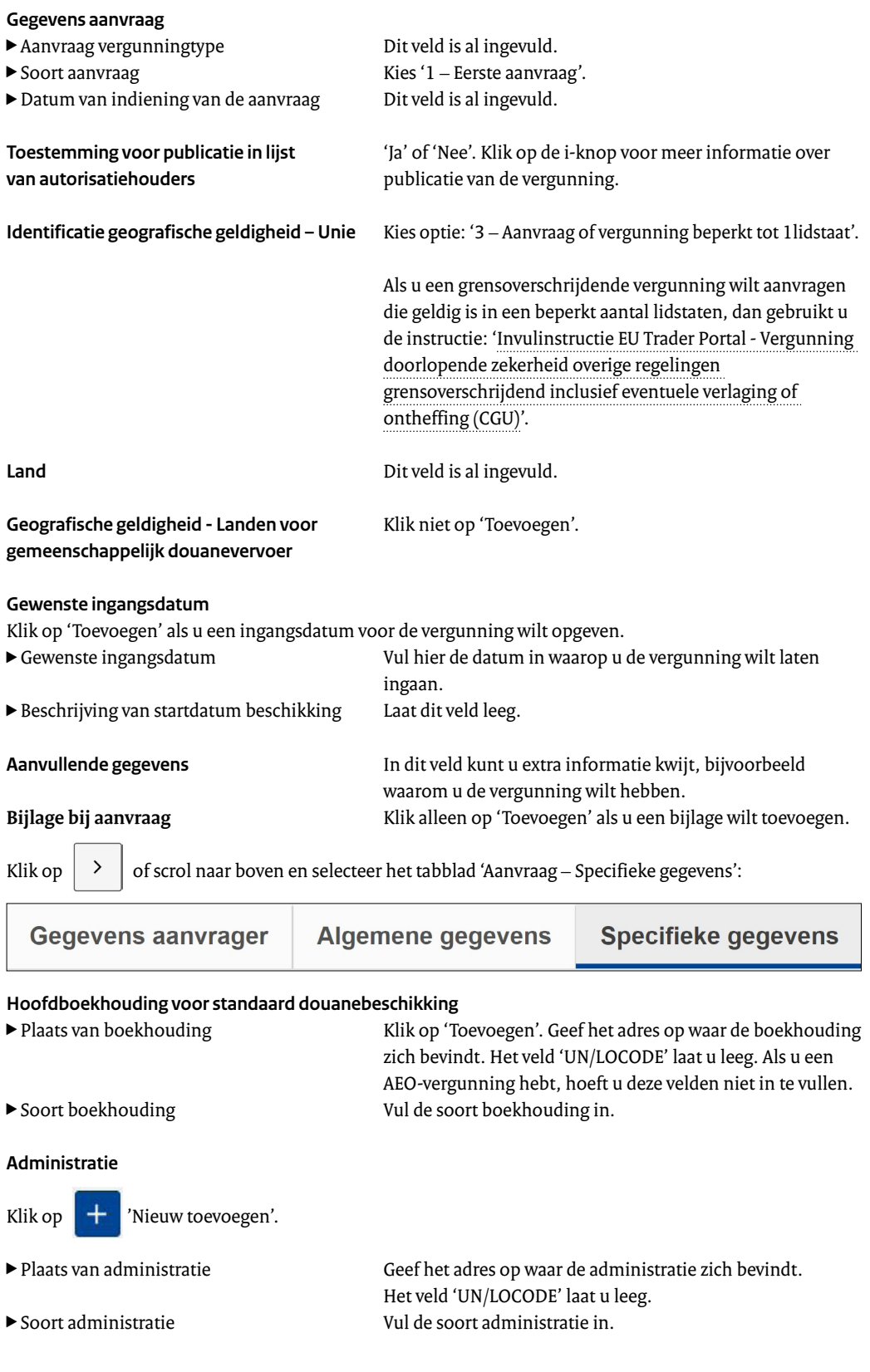

#### **Gegevens aanvraag voor doorlopende zekerheid**

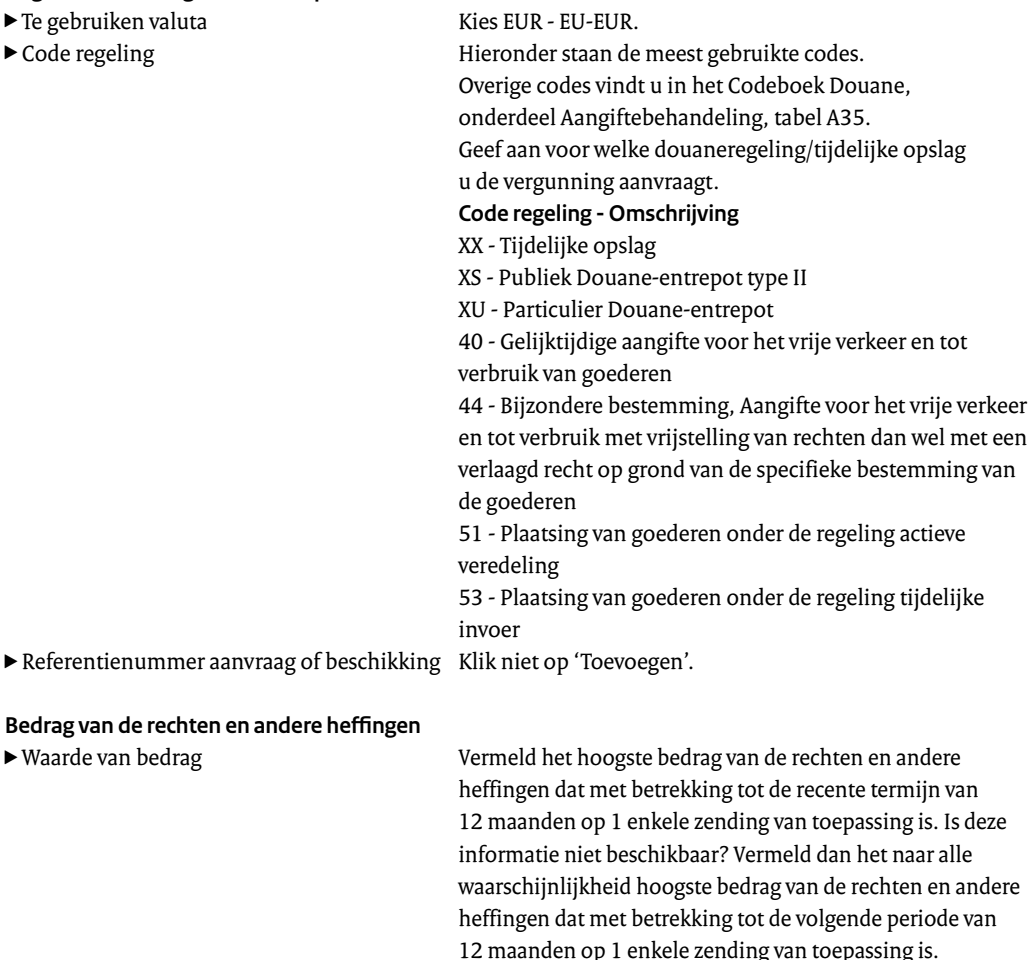

 $\blacktriangleright$  Gemiddelde periode tussen plaatsing onder regeling en aanzuivering van de regeling

12 maanden op 1 enkele zending van toepassing is. Vul dit veld alleen in als u bij 'Code regeling' een procedure hebt aangegeven waarbij een mogelijke douaneschuld betrokken is. Bijvoorbeeld bijzondere regeling of een opslagruimte voor tijdelijke opslag.

#### **Referentiebedrag voor de betrokken douaneregeling**

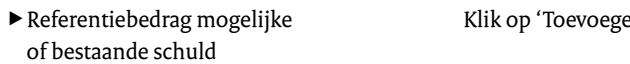

- 
- ▶ Beschrijving referentiebedrag Laat dit veld leeg.
- ► Totale referentiebedrag Klik op 'Berekenen'.
- ▶ Beschrijving totale referentiebedrag Laat dit veld leeg.
- 

 $m'.$ 

- ► Waarde van bedrag Noteer het referentiebedrag zonder matiging.
	-
	-
	-
- ► Betalingstermijn V kunt kiezen tussen '1- Normale termijn voor betaling en '2 - Uitgestelde betaling'. Zijn beide van toepassing? Kies dan code '6 – Beide (normale termijn voor betaling en uitgestelde betaling)'.

**Niveau zekerheidstelling**

Klik op  $\left| + \right|$  'Nieuw toevoegen'.

Code niveau zekerheidstelling Zie '[Toelichting en algemene voorwaarden Vergunning](https://www.belastingdienst.nl/wps/wcm/connect/bldcontentnl/themaoverstijgend/brochures_en_publicaties/alg_info_doorlopende_zekerheid)  [doorlopende zekerheid inclusief eventuele verlaging of](https://www.belastingdienst.nl/wps/wcm/connect/bldcontentnl/themaoverstijgend/brochures_en_publicaties/alg_info_doorlopende_zekerheid)  [ontheffing'](https://www.belastingdienst.nl/wps/wcm/connect/bldcontentnl/themaoverstijgend/brochures_en_publicaties/alg_info_doorlopende_zekerheid).

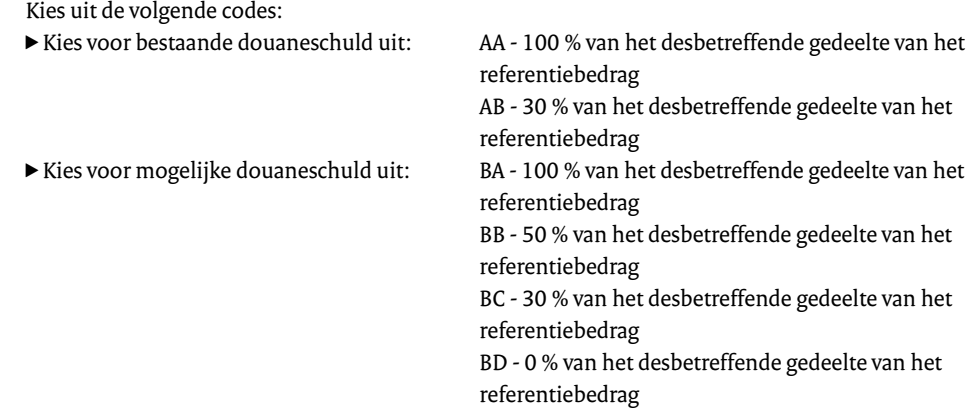

Er kan maximaal 1 waarde voor bestaande douaneschulden worden geselecteerd. Ook kan maximaal 1 waarde voor mogelijke douaneschulden worden geselecteerd.

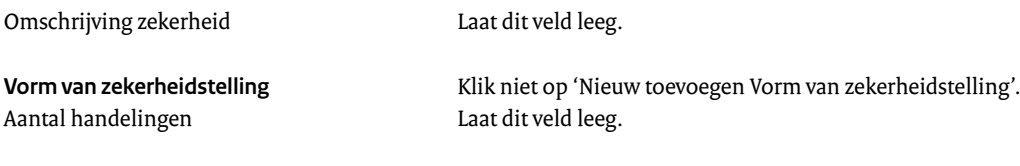

**Hebt u alles ingevuld? Dan kunt u de aanvraag indienen** Klik op 'Indienen' om de aanvraag te versturen:

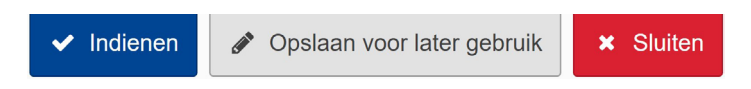

Klik links bovenaan de pagina op 'Vernieuwen'. U krijgt daarna het referentienummer dat hoort bij uw aanvraag. Als u een referentienummer ontvangt, is de aanvraag succesvol verzonden.

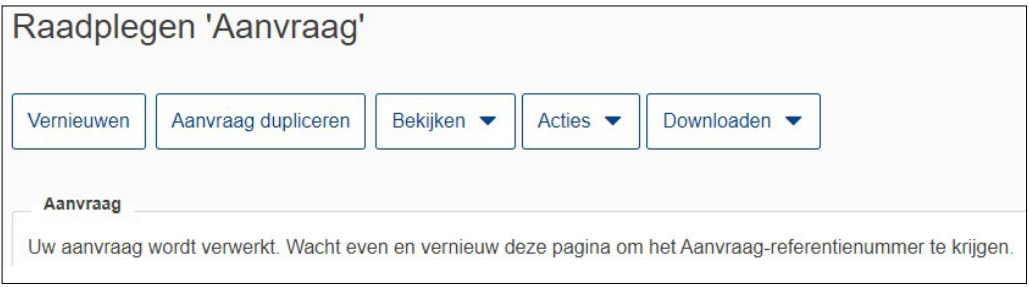